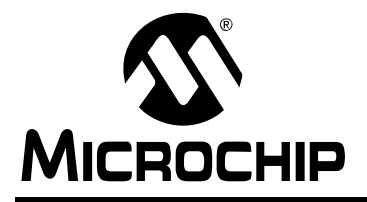

# **AN1145**

### **Using a USB Flash Drive with an Embedded Host**

*Author: Kim Otten Microchip Technology Inc.*

#### **INTRODUCTION**

USB Flash drives are a popular, simple and inexpensive method of moving data from one PC to another. Their use in the embedded market has been limited, however, due to the requirement that a system must have USB host capability to communicate with a Flash drive.

In the past, this usually meant that the system needed to be a PC. However, the introduction of Microchip's PIC® microcontrollers with USB embedded host capability means that embedded systems can now take advantage of this popular portable media. With the ability to store data to a USB Flash drive, a PIC microcontroller-based application now has virtually unlimited data storage.

This application note demonstrates a data logger application that can run on the Explorer 16 Demo Board with the USB PICtail™ Plus Daughter Board. It implements a file system with a simple, but powerful, set of commands.

#### **A Note About USB Flash Drives**

USB Flash drives come in a wide variety of shapes and sizes. Many of the Flash drives utilize either the FAT32 or the FAT16 file system and a Small Computer System Interface (SCSI) command interface. Microchip Application Note *AN1045, "Implementing File I/O Functions Using Microchip's Memory Disk Drive File System Library"* (DS01045), describes an implementation of this file system.

#### **THE DATA LOGGER APPLICATION**

This application stores two types of data:

- Low data rate monitoring. This is done by polling the on-board potentiometer approximately once per second. The potentiometer reading and time and date stamp of the reading are saved to a file on the Flash drive.
- Higher speed time measurement accuracy. This is done by reading the temperature sensor every 10 ms. The temperature reading and the count of elapsed milliseconds are saved to a file on the Flash drive.

The application also provides a set of simple commands to interface to the Flash drive (via a serial terminal interface) and directly manipulate files on the Flash drive.

#### **Installing the Stack**

The USB data logger application is available as part of Microchip's complete USB Embedded Host Support Package (see **[Appendix A: "Software Discussed in](#page-10-0) [this Application Note"](#page-10-0)** for more details). To install all the necessary project files on a host PC, download the installation file from the Microchip web site and run the executable installer file. By default, the project and Stack files will be installed in the directory structure shown in [Figure 1.](#page-1-0)

#### <span id="page-1-0"></span>**FIGURE 1: DEFAULT DIRECTORY STRUCTURE FOR USB EMBEDDED HOST SUPPORT**

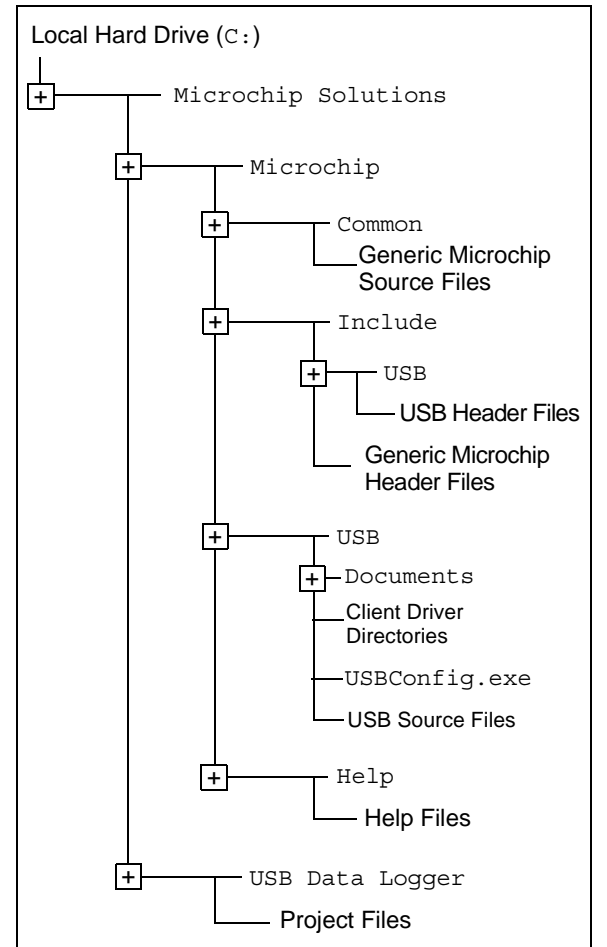

#### **Application Architecture**

The data logger application is actually a multi-layer Stack ([Figure 2](#page-1-1)), with different components of Microchip's USB Embedded Host Support Package contributing to different layers. [Table 1](#page-2-0) shows the source files used in this application, and which layer those files implement.

#### USB EMBEDDED HOST DRIVER

The USB embedded host driver provides generic support for USB embedded hosts. The interface to this layer is provided automatically in the mass storage client driver.

For more information about this layer, refer to Microchip Application Notes *AN1140, "USB Embedded Host Stack"* (DS01140), and *AN1141, "USB Embedded Host Stack Programmer's Guide"* (DS01141)*.* Note that it is not necessary to be familiar with this layer's operation or configuration in order to use it with the data logger application.

#### <span id="page-1-1"></span>**FIGURE 2: APPLICATION ARCHITECTURE**

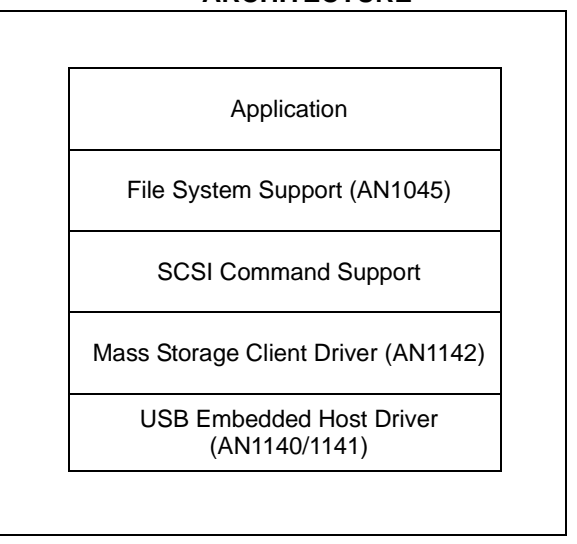

#### MASS STORAGE CLIENT DRIVER FOR USB EMBEDDED HOST

The next layer provides the client driver for the mass storage class, which is required for interfacing with mass storage devices, such as a USB Flash drive. Refer to Microchip Application Note *AN1142, "USB Mass Storage Class on an Embedded Host"* (DS01142), for more information about the mass storage client driver.

#### FILE SYSTEM AND SCSI COMMAND SUPPORT

The file system support layer is provided by the file system library described in Microchip Application Note AN1045. This application note uses five functions ([Table 2\)](#page-2-1) to interface with the hardware. By replacing these low-level functions with SCSI commands that utilize the mass storage client driver for communication, we can use this application note to provide the file system interface to the USB Flash drive.

**Note:** For detailed information about the USB Embedded Host Mass Storage SCSI Interface API, please refer to the documentation for the USB Embedded Host Library provided in the Help directory.

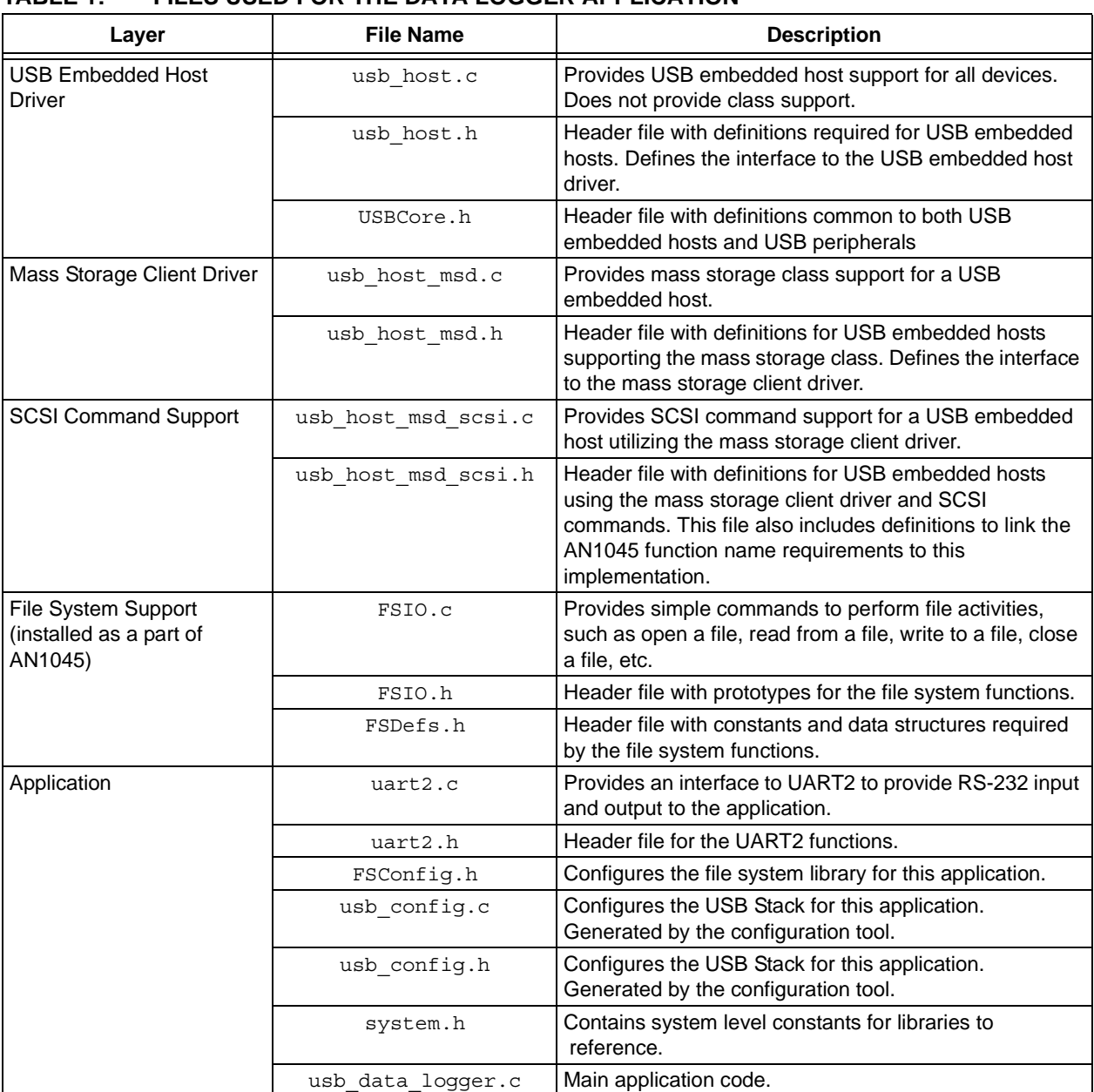

#### <span id="page-2-0"></span>**TABLE 1: FILES USED FOR THE DATA LOGGER APPLICATION**

#### <span id="page-2-1"></span>**TABLE 2: FILE SYSTEM INTERFACE FUNCTIONS**

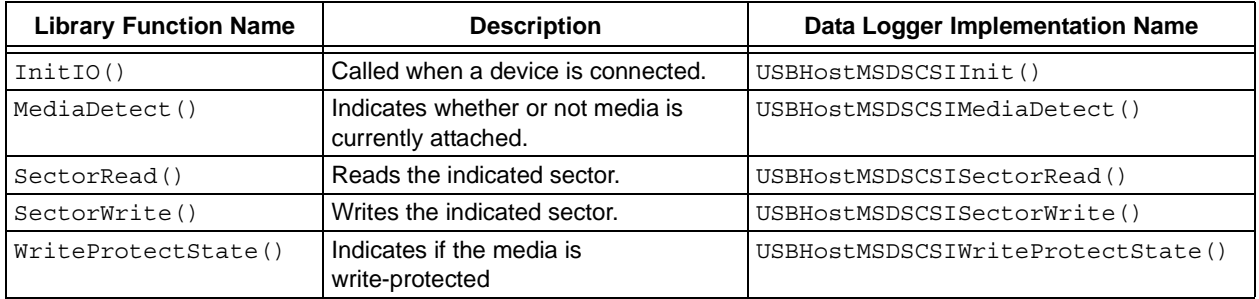

#### **Application Functionality**

The data logger application consists of three main components:

- File Manipulation Capability
- Command Interface
- Data Logging

#### FILE MANIPULATION CAPABILITY

By utilizing the file system library described in AN1045, this application provides simple, but powerful, file manipulation capabilities:

- Viewing files in the current directory
- Creating and removing directories
- Changing the current directory
- Copying files and sending files to the UART
- Creating files from the command line
- Deleting files

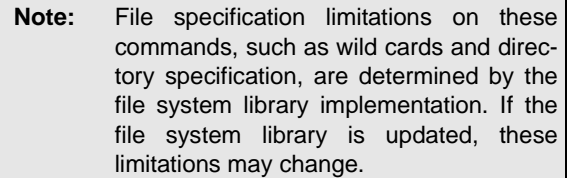

#### COMMAND INTERFACE

The user interfaces with the application by connecting the Explorer 16 Board's DB9 serial connector to a PC running a terminal emulation program, such as HyperTerminal. The terminal emulation program should be set to 57600 baud, 8 data bits, no parity, 1 Stop bit and no flow control. Upon initialization, a banner is displayed, follow by a command prompt:

\*\*\*\*\* Microchip Explorer vx.yy.zz \*\*\*\*\* >

The user may enter commands at the command prompt. All command entries are converted to upper case. The user may edit the command as it is being entered by using the Back Space key. Arrow key editing (left and right arrows) is not supported.

The application also has a configurable buffer of previous commands. The user may display and scroll through these commands by using the up arrow and down arrow keys. The user may edit the displayed command by using the Back Space key. Arrow key editing (left and right arrows) of these commands is not supported.

When the user presses the Enter key, the application performs the indicated command.

The command prompt when no Flash drive is inserted is simply ">". When a Flash drive is inserted, the drive's volume label is read and incorporated into the command prompt. For example, if a Flash drive with the volume label "FLASH" is inserted, the command prompt will be displayed as "FLASH: \>".

A complete list of file system commands and their syntax is provided in [Table 3](#page-4-0). A brief description of the file system library functions required to implement the file manipulation commands follows.

#### **CD** (Change Directory)

FSchdir() changes the current directory.

#### **COPY** (Copy File)

If a source file is specified, this command utilizes the function, FindFirst(), to locate the file. FSfopen() opens the source and destination files. FSfread() reads from the source file, and FSfwrite() writes to the destination file until FSfeof() indicates the end of the source file. FSfclose() then closes the source and destination files.

#### **DEL** (Delete File)

FindFirst() locates the file to delete. If the file is found, FSremove() deletes it.

#### **DIR** (Display File Directory)

FindFirst() locates the first file in the directory and returns information about the file. Then, FindNext () locates and returns information about additional files in the directory.

#### **MD** (Make Directory)

FSmkdir() creates a directory with the given name.

#### **RD** (Remove Directory)

FSrmdir() removes the directory with the given name.

#### **TYPE** (Display File)

FindFirst() locates the specified file. FSfopen() then opens the file. The file contents are read using FSfread() until FSfeof() indicates the end of the file. FSfclose() then closes the file.

| IADLE J.<br>SUPPURTED FILE STSTEM COMMANDS          |                                                                                                   |                                                                                                    |                                                  |
|-----------------------------------------------------|---------------------------------------------------------------------------------------------------|----------------------------------------------------------------------------------------------------|--------------------------------------------------|
| <b>Command Syntax</b>                               | <b>Description</b>                                                                                | <b>Requirements</b>                                                                                                    | <b>Example</b>                                   |
| $CD$ < $name$                                       | Change current working<br>directory                                                               | At least one space must be<br>entered after "CD".                                                                                                    | $CD$<br>$CD \setminus$<br>CD NEXT<br>CD NEXT\ONE |
| COPY <file1><br/><math>&lt;</math>file2&gt;</file1> | Copy [file1] to [file2]                                                                           |                                                                                                    | COPY A.TXT B.TXT                                 |
| COPY CON <file></file>                              | Create [file] from console<br>input                                                               | User entry while creating the<br>file is not converted to upper<br>case. Characters are echoed<br>as they are entered. No edit-<br>ing is allowed; characters are<br>written to the file immediately.<br>Entry is terminated by<br>entering <ctrl-z>.</ctrl-z> | COPY CON USER. TXT                               |
| DATE [yyyy-mm-<br>dd]                               | Display or set the date                                                                           | All required digits must be<br>specified.                                                                                                    | <b>DATE</b><br>DATE 2007-06-22                   |
| DEL <file></file>                                   | Delete file                                                                                       | The file must be in the current<br>working directory.                                                                                                    | DEL FILE.TMP                                     |
| DIR [file]                                          | Display directory                                                                                 | Displays file name,<br>date/time-stamps and size.<br>Indicates directories.                                                                                                    | <b>DIR</b><br>DIR *. TXT                         |
| $\ddot{\cdot}$<br>HELP                              | Display help                                                                                      |                                                                                                    | <b>HELP</b><br>?                                 |
| $LOG <$ POT TMP><br>$<$ file>                       | Log ADC input to file                                                                             | See the sections on data<br>logging that follow. Logging is<br>terminated by entering<br><ctrl-c>.</ctrl-c>                                                                                                    | LOG POT P.CSV<br>LOG TMP T.CSV                   |
| $MD$ < $name$                                       | Make directory                                                                                    |                                                                                                    | MD NEWDIR                                        |
| $RD$ < $name$                                       | Remove directory                                                                                  |                                                                                                    | RD NEWDIR                                        |
| RESET<br><soft hard=""  =""></soft>                 | For development purposes.<br>SOFT performs a mass<br>storage Reset; HARD<br>performs a USB Reset. | Intended for development pur-<br>poses.                                                                                                    | RESET HARD                                       |
| TIME [hh:mm:ss]                                     | Display or set the time                                                                           | Time is displayed and entered<br>in 24-hour format. All required<br>digits must be specified.                                                                                                    | TIME<br>TIME 19:30:00                            |
| TYPE <file></file>                                  | Sends the contents of the<br>file to the terminal window                                          | <file> must be in the current<br/>working directory. Not<br/>recommended for binary files.</file>                                                                                                    | TYPE P1.CSV                                      |

<span id="page-4-0"></span>**TABLE 3: SUPPORTED FILE SYSTEM COMMANDS**

Ξ

#### LOW DATA RATE DATA LOGGING

Many applications need to monitor and record data with a time-stamp of when the data sample was obtained. For data that is monitored on a time scale of seconds, minutes or hours, the Real-Time Clock and Calendar (RTCC) provides a simple, useful method of timestamping the data. The DATE and TIME commands are provided in the command interface to easily set and display the current date and time of the RTCC.

The LOG command can then be used to perform low data rate, real-time monitoring of the voltage across the potentiometer on the Explorer 16 Demo Board. When the user enters the command,  $LOG$  POT  $< file >$ , the application monitors the RTCC to determine when one second has elapsed. Every time one second passes, the application performs an analog-to-digital conversion on the potentiometer, which is connected to AN5. The time-stamps and potentiometer readings are formatted into a text string and stored in a buffer that matches the size of one media sector. When the buffer is full, the buffer is written to the Flash drive using the file name given on the command line.

The Comma Separated Value (.csv) format of the text string was chosen for ease of import into a spreadsheet program, such as Microsoft® Excel. It can easily be modified for import into a custom application.

#### **EXAMPLE 1: SAMPLE DATA, POTENTIOMETER MONITOR**

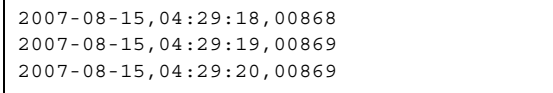

#### Implementation Details

The file system command, FSfopen(), opens the specified file for writing. Then, the application configures the ADC to manually sample AN5, as shown in [Example 2](#page-5-0).

#### <span id="page-5-0"></span>**EXAMPLE 2: A/D CONFIGURATION FOR POTENTIOMETER MONITOR**

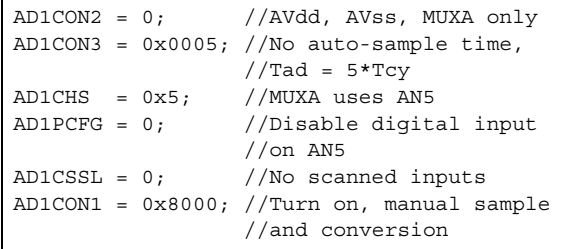

The application determines when one second has elapsed by reading the current time of the RTCC and comparing it to the previously read time.

The application uses the library function,  $sprint f()$ , to place a formatted string containing the time-stamp and the ADC reading in a buffer. The application doublebuffers the data to allow data to be read and written simultaneously. When a buffer is full, FSfwrite() writes the buffer to the Flash drive. **FSfclose()** closes the file when the user terminates logging.

#### HIGH DATA RATE DATA LOGGING

Most real-time data analysis requires that data be captured at a fixed, high-speed rate, on the order of milliseconds rather than seconds. While PCs offer great data analysis tools, they cannot be relied upon for real-time monitoring, since most operating systems cannot guarantee a fixed, precise time base. Small embedded applications can easily be created to monitor data at a fixed, high-speed rate, but they are not good platforms for performing data analysis. The highspeed data logging example demonstrates how to easily utilize the best features of both platforms by having the embedded application store the obtained data to a USB Flash drive.

The LOG command can be used to perform high-speed, real-time data monitoring of the temperature sensor on the Explorer 16 Demo Board. When the user enters the command, LOG TMP <file>, Timer3 is used to trigger an analog-to-digital conversion on AN4 every 10 ms. When the conversion completes, an interrupt fires, triggering a routine to format the temperature reading and time-stamp and store the resulting text string in a buffer that matches the size of one media sector. When the buffer is full, the buffer is written to the Flash drive using the file name given on the command line.

The Comma Separated Value (.csv) format of the text string was chosen for ease of import into a spreadsheet program. It can easily be modified for import into a custom application.

#### **EXAMPLE 3: SAMPLE DATA, TEMPERATURE MONITOR**

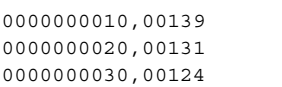

**Note:** The time-stamp, which is the elapsed number of milliseconds shown in the first column, is included in this example for readability. For increased monitoring speed, the time-stamp can be eliminated from the output, since the interval between samples is known.

Implementation Details

The file system command, FSfopen(), opens the specified file for writing. Then, the application configures the ADC to sample AN4 when Timer3 rolls over, as shown in [Example 4](#page-6-0).

#### <span id="page-6-0"></span>**EXAMPLE 4: A/D CONFIGURATION FOR TEMPERATURE MONITOR**

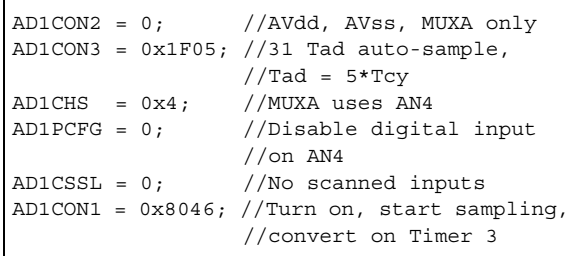

Timer3 provides a tick count that is incremented with every rollover. The application is manually configured using the labels, MILLISECONDS PER TICK, TIMER\_PRESCALER and TIMER\_PERIOD, such that each tick is 10 ms. These labels are located in the file, system.h.

Upon the Timer3 rollover, the ADC automatically begins a conversion on AN4. When the conversion completes, the ADC interrupt fires.

The application uses the library function,  $sprint()$ , to place a formatted string containing the time-stamp and the ADC reading in a buffer. The application double-buffers the data to allow data to be read and written simultaneously. When a buffer is full, FSfwrite() writes the buffer to the Flash drive. FSfclose() closes the file when the user terminates logging.

#### **THE USB CONFIGURATION TOOL**

The USB data logger application has already been configured by using the graphic USB configuration tool, USBConfig.exe, located in the installation directory, \Microchip\USB. The configuration files, USBConfig.c and USBConfig.h, were generated and stored in the .\USB Data Logger project directory.

The following configuration options have been selected:

- 1. At the Main tab ([Figure 3\)](#page-7-0):
	- a) Device Type: "USB Embedded Host"
	- b) Ping-Pong Mode: "All endpoints"
- 2. At the Host tab ([Figure 4\)](#page-7-1):
	- a) Transfer Type: "Bulk Transfers" only, with 10,000 NAKs allowed (Control Transfers are also enabled, with dialog text appearing in grey)
	- b) Attach Debounce Time: 250 ms
	- c) Name of Application Event Handler: USB\_ApplicationEventHandler

**Note 1:** The Attach Debounce Time is increased from the USB specification minimum of 100 ms to allow for slower devices.

- **2:** To conserve program and data memory, transfer events are not used.
- **3:** The number of allowed NAKs may be adjusted if faster or slower Flash drives are used.
- 3. At the TPL (Targeted Peripheral List) tab ([Figure 5\)](#page-8-0):
	- a) "Support via Class ID" is selected
	- b) Client Driver: Mass Storage
	- c) Class: Mass Storage (0x08)
	- d) SubClass: SCSI Command Set (0x06)
	- e) Protocol: Bulk-only Transport (0x50)
	- f) Initial Configuration: 0
	- g) Initialization Flags: 0
	- h) HNP: Not Allowed
- **Note:** While these settings are intended for USB Flash drives, other mass storage devices (such as memory card readers) also use this interface, and will probably work with this demo application.
- 4. At the Mass Storage tab [\(Figure 6](#page-8-1)):
	- a) "Mass Storage Is Used in Host Mode" is selected
	- b) Under "Media Interface", "SCSI Interface" is selected (the other fields are automatically populated, and are greyed out)

<span id="page-7-0"></span>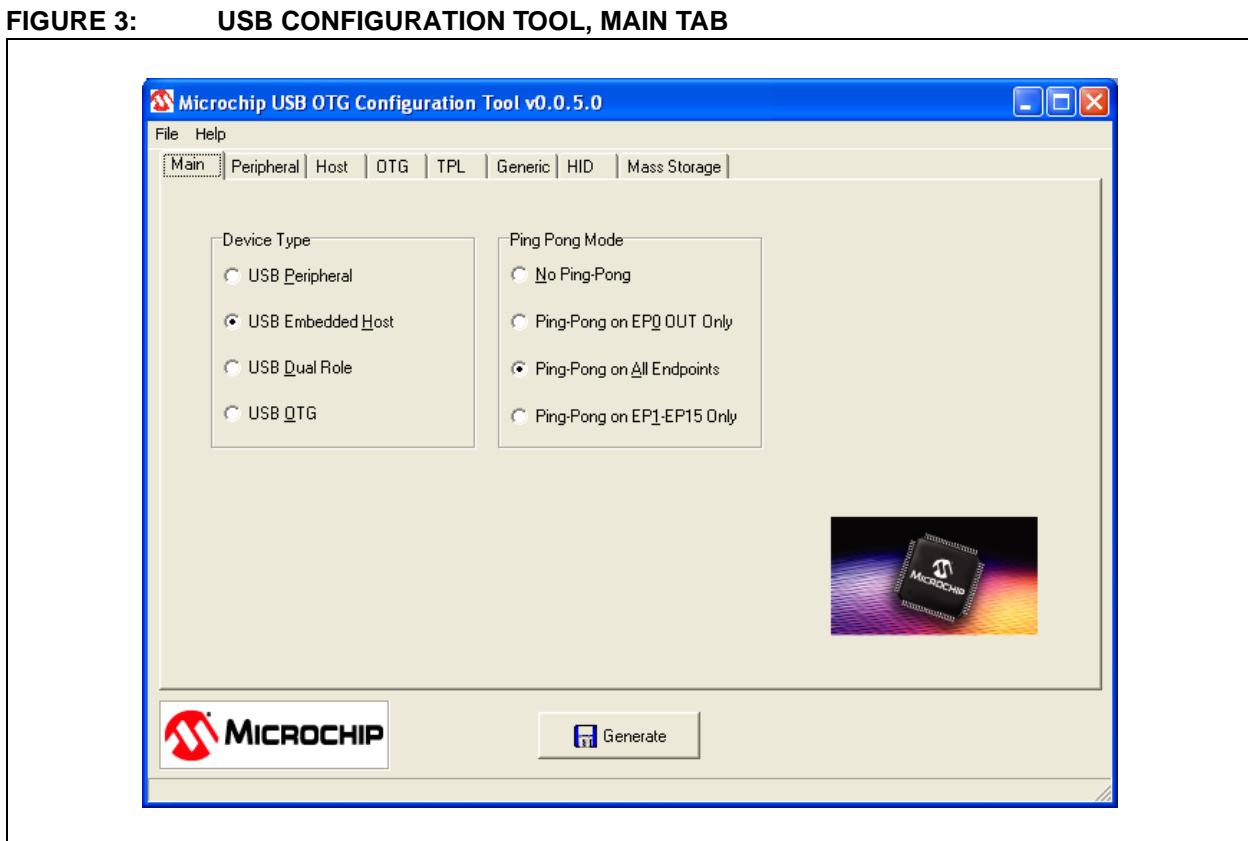

#### <span id="page-7-1"></span>**FIGURE 4: USB CONFIGURATION TOOL, HOST TAB**

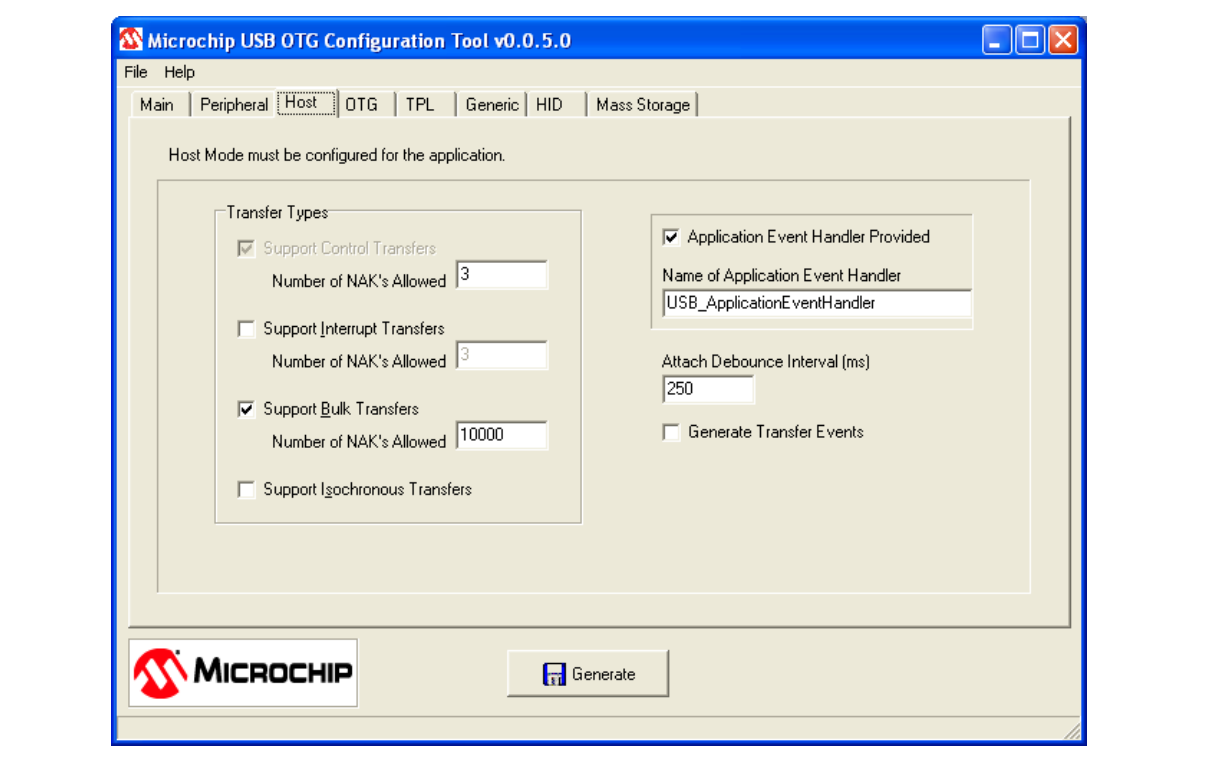

<span id="page-8-0"></span>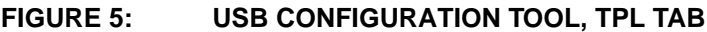

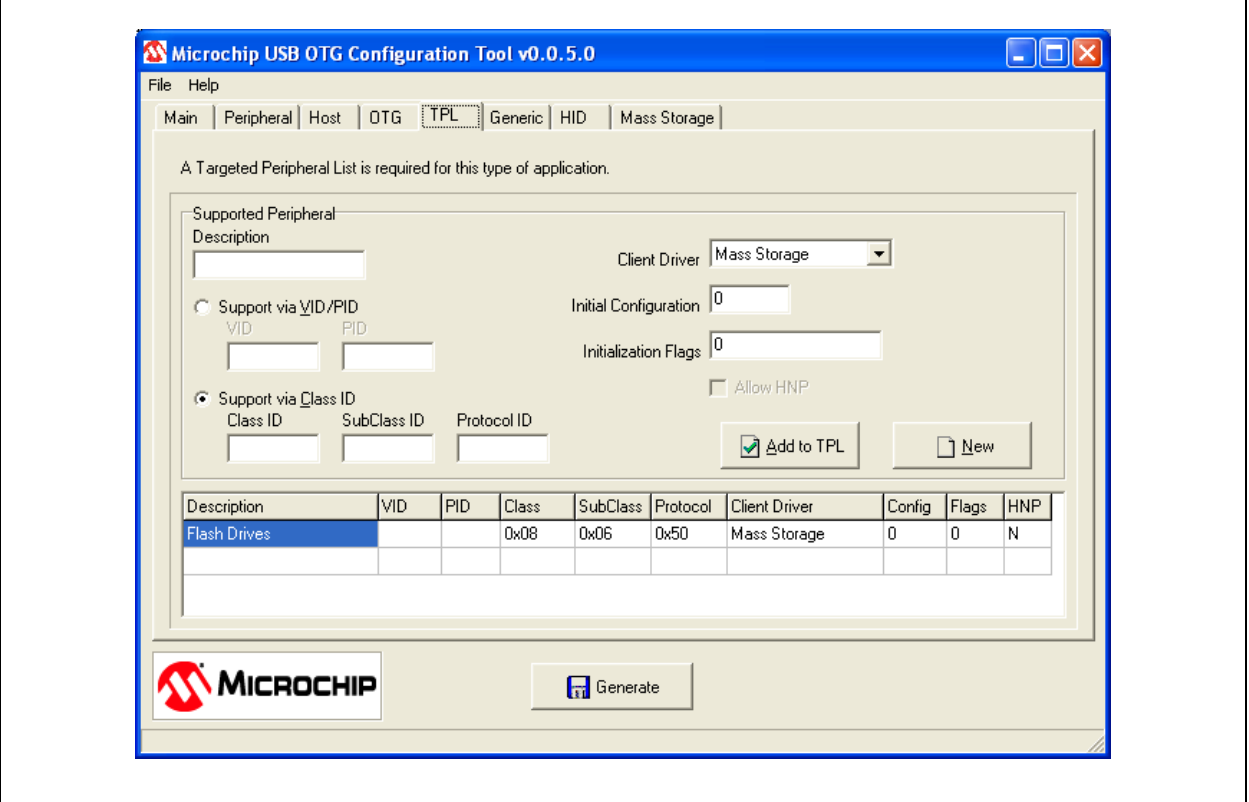

### <span id="page-8-1"></span>**FIGURE 6: USB CONFIGURATION TOOL, MASS STORAGE TAB**

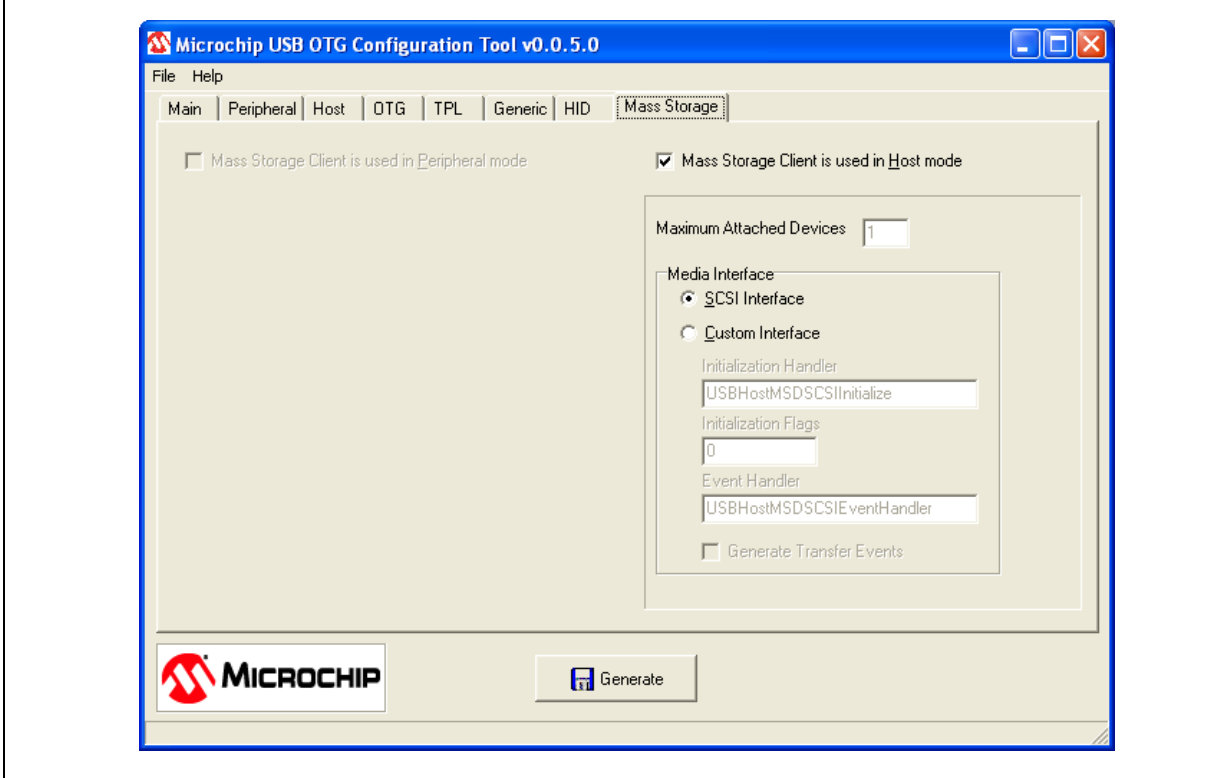

#### **CONCLUSION**

Using Microchip's USB embedded host capability with the mass storage class client driver, embedded applications can now read from and write to USB mass storage devices, such as USB Flash drives. This capability gives embedded applications virtually unlimited data storage, providing simple, but powerful, connectivity between the embedded world and the realm of PCs.

#### **REFERENCES**

For more information on components of the Microchip USB Embedded Host Support Package, the following documents are available at the Microchip web site (www.microchip.com/usb):

- Microchip Application Note *AN1045, "Implementing File I/O Functions Using Microchip's Memory Disk Drive File System Library"* (DS01045)
- Microchip Application Note *AN1140, "USB Embedded Host Stack"* (DS01140)
- Microchip Application Note *AN1141, "USB Embedded Host Stack Programmer's Guide"* (DS01141)
- Microchip Application Note *AN1142, "USB Mass Storage Class on an Embedded Host"* (DS01142)

For more information on USB and embedded host functionality in general:

- USB Implementers Forum, *"Universal Serial Bus Revision 2.0 Specification"*, http://www.usb.org/developers/docs/
- USB Implementers Forum, *"Requirements and Recommendations for USB Products with Embedded Hosts and/or Multiple Receptacles"*, http://www.usb.org/developers/docs/

#### <span id="page-10-0"></span>**APPENDIX A: SOFTWARE DISCUSSED IN THIS APPLICATION NOTE**

The USB data logger application is available for download as part of Microchip's USB Embedded Host Library. This software library, delivered as a WinZip archive, contains the source code and support files required for all layers of the application. Interested users may download the USB Embedded Host Library from the Microchip corporate web site, at

#### **www.microchip.com/usb**

## **AN1145**

**NOTES:**

#### **Note the following details of the code protection feature on Microchip devices:**

- Microchip products meet the specification contained in their particular Microchip Data Sheet.
- Microchip believes that its family of products is one of the most secure families of its kind on the market today, when used in the intended manner and under normal conditions.
- There are dishonest and possibly illegal methods used to breach the code protection feature. All of these methods, to our knowledge, require using the Microchip products in a manner outside the operating specifications contained in Microchip's Data Sheets. Most likely, the person doing so is engaged in theft of intellectual property.
- Microchip is willing to work with the customer who is concerned about the integrity of their code.
- Neither Microchip nor any other semiconductor manufacturer can guarantee the security of their code. Code protection does not mean that we are guaranteeing the product as "unbreakable."

Code protection is constantly evolving. We at Microchip are committed to continuously improving the code protection features of our products. Attempts to break Microchip's code protection feature may be a violation of the Digital Millennium Copyright Act. If such acts allow unauthorized access to your software or other copyrighted work, you may have a right to sue for relief under that Act.

Information contained in this publication regarding device applications and the like is provided only for your convenience and may be superseded by updates. It is your responsibility to ensure that your application meets with your specifications. MICROCHIP MAKES NO REPRESENTATIONS OR WARRANTIES OF ANY KIND WHETHER EXPRESS OR IMPLIED, WRITTEN OR ORAL, STATUTORY OR OTHERWISE, RELATED TO THE INFORMATION, INCLUDING BUT NOT LIMITED TO ITS CONDITION, QUALITY, PERFORMANCE, MERCHANTABILITY OR FITNESS FOR PURPOSE**.** Microchip disclaims all liability arising from this information and its use. Use of Microchip devices in life support and/or safety applications is entirely at the buyer's risk, and the buyer agrees to defend, indemnify and hold harmless Microchip from any and all damages, claims, suits, or expenses resulting from such use. No licenses are conveyed, implicitly or otherwise, under any Microchip intellectual property rights.

#### **Trademarks**

The Microchip name and logo, the Microchip logo, Accuron, dsPIC, KEELOQ, KEELOQ logo, MPLAB, PIC, PICmicro, PICSTART, rfPIC, SmartShunt and UNI/O are registered trademarks of Microchip Technology Incorporated in the U.S.A. and other countries.

FilterLab, Linear Active Thermistor, MXDEV, MXLAB, SEEVAL, SmartSensor and The Embedded Control Solutions Company are registered trademarks of Microchip Technology Incorporated in the U.S.A.

Analog-for-the-Digital Age, Application Maestro, CodeGuard, dsPICDEM, dsPICDEM.net, dsPICworks, dsSPEAK, ECAN, ECONOMONITOR, FanSense, In-Circuit Serial Programming, ICSP, ICEPIC, Mindi, MiWi, MPASM, MPLAB Certified logo, MPLIB, MPLINK, mTouch, PICkit, PICDEM, PICDEM.net, PICtail, PIC<sup>32</sup> logo, PowerCal, PowerInfo, PowerMate, PowerTool, REAL ICE, rfLAB, Select Mode, Total Endurance, WiperLock and ZENA are trademarks of Microchip Technology Incorporated in the U.S.A. and other countries.

SQTP is a service mark of Microchip Technology Incorporated in the U.S.A.

All other trademarks mentioned herein are property of their respective companies.

© 2008, Microchip Technology Incorporated, Printed in the U.S.A., All Rights Reserved.

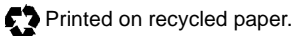

### **QUALITY MANAGEMENT SYSTEM CERTIFIED BY DNV**  $=$  ISO/TS 16949:2002  $=$

*Microchip received ISO/TS-16949:2002 certification for its worldwide headquarters, design and wafer fabrication facilities in Chandler and Tempe, Arizona; Gresham, Oregon and design centers in California and India. The Company's quality system processes and procedures are for its PIC® MCUs and dsPIC® DSCs, KEELOQ® code hopping devices, Serial EEPROMs, microperipherals, nonvolatile memory and analog products. In addition, Microchip's quality system for the design and manufacture of development systems is ISO 9001:2000 certified.*

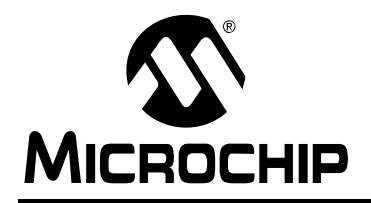

### **WORLDWIDE SALES AND SERVICE**

#### **AMERICAS**

**Corporate Office** 2355 West Chandler Blvd. Chandler, AZ 85224-6199 Tel: 480-792-7200 Fax: 480-792-7277 Technical Support: http://support.microchip.com Web Address: www.microchip.com

**Atlanta** Duluth, GA Tel: 678-957-9614 Fax: 678-957-1455

**Boston** Westborough, MA Tel: 774-760-0087 Fax: 774-760-0088

**Chicago** Itasca, IL Tel: 630-285-0071 Fax: 630-285-0075

**Dallas** Addison, TX Tel: 972-818-7423 Fax: 972-818-2924

**Detroit** Farmington Hills, MI Tel: 248-538-2250 Fax: 248-538-2260

**Kokomo** Kokomo, IN Tel: 765-864-8360 Fax: 765-864-8387

**Los Angeles** Mission Viejo, CA Tel: 949-462-9523 Fax: 949-462-9608

**Santa Clara** Santa Clara, CA Tel: 408-961-6444 Fax: 408-961-6445

**Toronto** Mississauga, Ontario, Canada Tel: 905-673-0699 Fax: 905-673-6509

#### **ASIA/PACIFIC**

**Asia Pacific Office** Suites 3707-14, 37th Floor Tower 6, The Gateway Harbour City, Kowloon Hong Kong Tel: 852-2401-1200 Fax: 852-2401-3431

**Australia - Sydney** Tel: 61-2-9868-6733 Fax: 61-2-9868-6755

**China - Beijing** Tel: 86-10-8528-2100 Fax: 86-10-8528-2104

**China - Chengdu** Tel: 86-28-8665-5511 Fax: 86-28-8665-7889

**China - Hong Kong SAR** Tel: 852-2401-1200 Fax: 852-2401-3431

**China - Nanjing**

Tel: 86-25-8473-2460 Fax: 86-25-8473-2470 **China - Qingdao**

Tel: 86-532-8502-7355 Fax: 86-532-8502-7205

**China - Shanghai** Tel: 86-21-5407-5533 Fax: 86-21-5407-5066

**China - Shenyang** Tel: 86-24-2334-2829 Fax: 86-24-2334-2393

**China - Shenzhen** Tel: 86-755-8203-2660 Fax: 86-755-8203-1760

**China - Wuhan** Tel: 86-27-5980-5300 Fax: 86-27-5980-5118

**China - Xiamen** Tel: 86-592-2388138 Fax: 86-592-2388130

**China - Xian** Tel: 86-29-8833-7252 Fax: 86-29-8833-7256

**China - Zhuhai** Tel: 86-756-3210040 Fax: 86-756-3210049

#### **ASIA/PACIFIC**

**India - Bangalore** Tel: 91-80-4182-8400 Fax: 91-80-4182-8422

**India - New Delhi** Tel: 91-11-4160-8631 Fax: 91-11-4160-8632

**India - Pune** Tel: 91-20-2566-1512 Fax: 91-20-2566-1513

**Japan - Yokohama** Tel: 81-45-471- 6166 Fax: 81-45-471-6122

**Korea - Daegu** Tel: 82-53-744-4301 Fax: 82-53-744-4302

**Korea - Seoul** Tel: 82-2-554-7200 Fax: 82-2-558-5932 or 82-2-558-5934

**Malaysia - Kuala Lumpur** Tel: 60-3-6201-9857 Fax: 60-3-6201-9859

**Malaysia - Penang** Tel: 60-4-227-8870 Fax: 60-4-227-4068

**Philippines - Manila** Tel: 63-2-634-9065 Fax: 63-2-634-9069

**Singapore** Tel: 65-6334-8870 Fax: 65-6334-8850

**Taiwan - Hsin Chu** Tel: 886-3-572-9526 Fax: 886-3-572-6459

**Taiwan - Kaohsiung** Tel: 886-7-536-4818 Fax: 886-7-536-4803

**Taiwan - Taipei** Tel: 886-2-2500-6610 Fax: 886-2-2508-0102

**Thailand - Bangkok** Tel: 66-2-694-1351 Fax: 66-2-694-1350

#### **EUROPE**

**Austria - Wels** Tel: 43-7242-2244-39 Fax: 43-7242-2244-393 **Denmark - Copenhagen** Tel: 45-4450-2828 Fax: 45-4485-2829

**France - Paris** Tel: 33-1-69-53-63-20 Fax: 33-1-69-30-90-79

**Germany - Munich** Tel: 49-89-627-144-0 Fax: 49-89-627-144-44

**Italy - Milan**  Tel: 39-0331-742611 Fax: 39-0331-466781

**Netherlands - Drunen** Tel: 31-416-690399 Fax: 31-416-690340

**Spain - Madrid** Tel: 34-91-708-08-90 Fax: 34-91-708-08-91

**UK - Wokingham** Tel: 44-118-921-5869 Fax: 44-118-921-5820